## WAP551和WAP561接入點上的WiFi保護訪問預 共用金鑰(WPA-PSK)複雜性配置

## 目標 T

如果在接入點上配置了WiFi保護訪問(WPA),則可以選擇WPA預共用金鑰來安全地驗證客戶 端。啟用WPA-PSK複雜性後,可以配置身份驗證過程中使用的金鑰的複雜性要求。更複雜的 金鑰可提高安全性。

本文解釋如何在WAP555和WAP561接入點上配置WPA預共用金鑰複雜性。

## 適用裝置 i<br>D

·WAP551

· WAP561

軟體版本

·v1.0.4.2

## 配置WPA-PSK複雜性 Ī

步驟1.登入到Web配置實用程式並選擇系統安全> WPA-PSK複雜性。WPA-PSK Complexity 頁面隨即開啟:

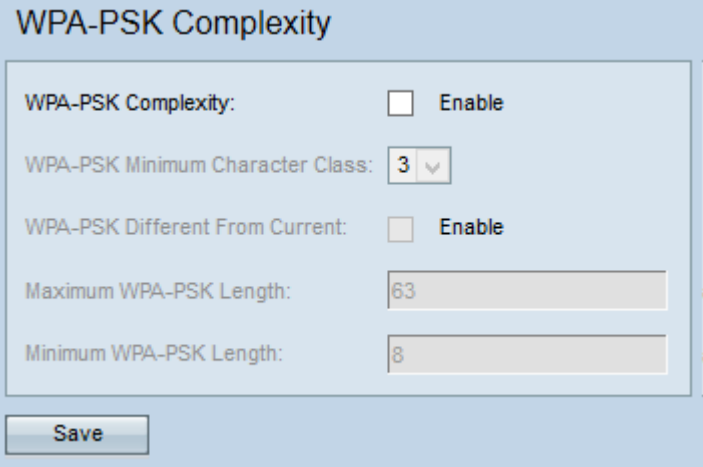

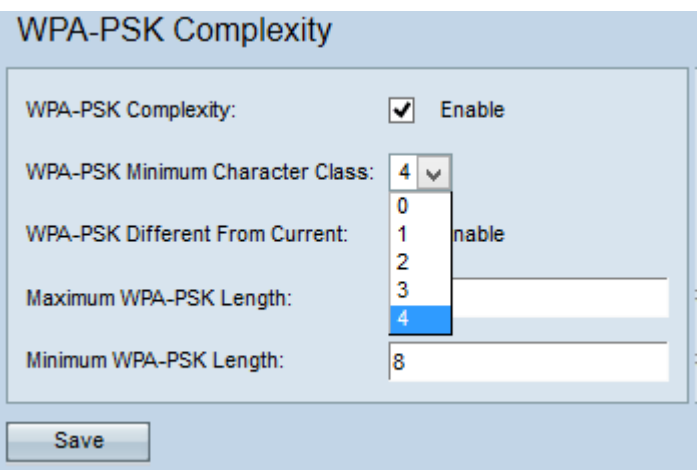

步驟2.選中WPA-PSK Complexity欄位中的Enable覈取方塊,使AP能夠檢查新的WPA預共用 金鑰的複雜性。

步驟3.從WPA-PSK最小字元類下拉選單中選擇必須在金鑰字串中表示的最小字元類數。 如果 選擇兩個字元類,則預共用金鑰應至少包含兩個字元類,如大寫字母、小寫字母、數字和特殊 字元。

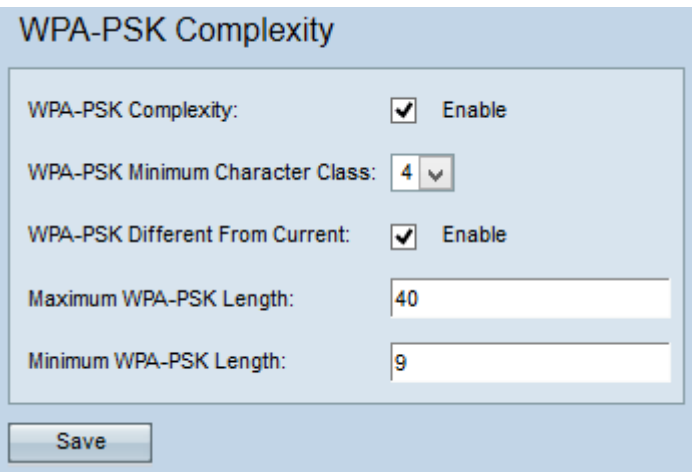

步驟4.(可選)要在當前金鑰過期時輸入不同的預共用金鑰,請選中WPA-PSK Different From Current欄位中的Enable覈取方塊。如果禁用,您可以重新輸入之前使用的金鑰。

步驟5.在「最大WPA-PSK長度」欄位中輸入金鑰的最大字元數。範圍為64至80。

步驟6.在「最小WPA-PSK長度」欄位中輸入金鑰可具有的最小字元數。範圍為8至32。

步驟7.按一下Save以儲存設定。